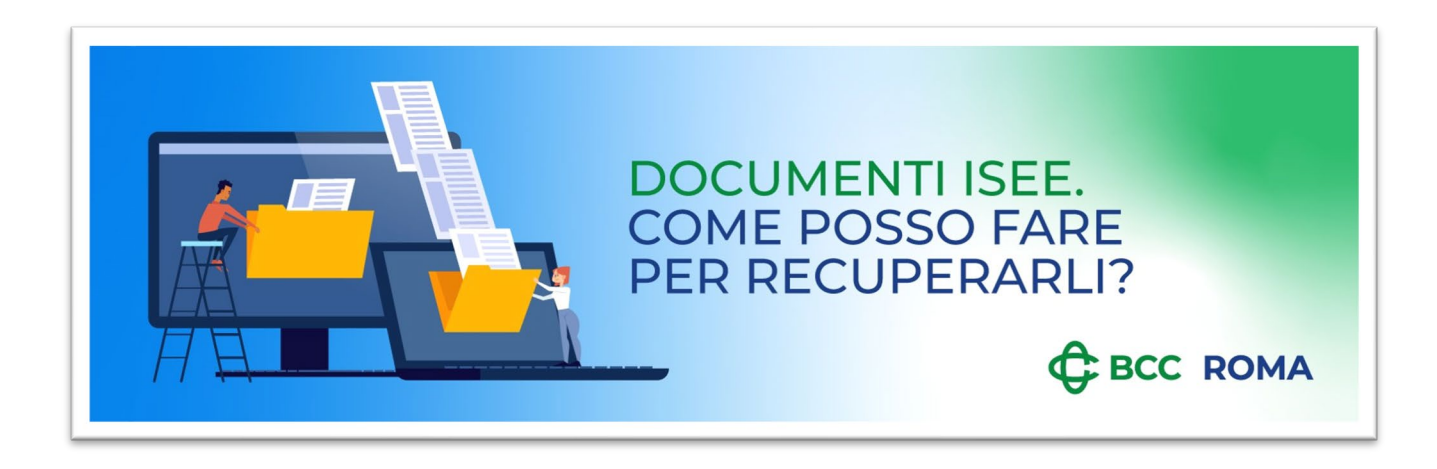

**COME SCARICARE I DOCUMENTI NECESSARI PER L'ISEE: GIACENZA MEDIA, SALDO AL 31/12, SITUAZIONE DEL MUTUO ED ESTRATTO CONTO TITOLI DEI TUOI RAPPORTI COLLEGATI AL SERVIZIO RELAX BANKING.** 

# **Conti Correnti, Conti deposito, Depositi a Risparmio: giacenza media e saldo al 31.12.**

All'interno dell'Estratto Conto Capitale al 31/12 (o nel Rendiconto per i Depositi a Risparmio) è riportata la "Giacenza ISEE".

**Esempio: GIACENZA ISEE.** GIACENZA ISEE ANNO 2022: 1.745,98

All'interno dello stesso documento si trova anche il "Saldo finale" al 31/12.

### **DAL SITO RELAXBANKING**

### **Dopo aver effettuato l'accesso con i propri codici personali e scelto il contratto su cui operare:**

- Entrare nel menù Documenti
- Selezionare dal menù a tendina Conto il rapporto desiderato
- Selezionare alla voce *Periodo → Tutti*
- Cliccare il pulsante *Ricerca*

### **I documenti così visualizzati sono presentati in ordine cronologico a partire dal più recente, quelli di interesse in questo caso sono:**

- Estratto Conto Capitale dom. (o Estratto Conto Capitale pos.) per i conti correnti e i conti di deposito
- DR Rendiconto dom (o DR Rendiconto pos) per i depositi a risparmio

#### **DALL'APP RELAXBANKING**

## **Dopo aver effettuato l'accesso all'app Relax Banking sul proprio dispositivo smartphone/tablet e scelto il contratto su cui operare:**

- Dalla sezione *Menù* in basso a destra, selezionare Documenti
- Cliccare sul riquadro relativo al rapporto desiderato
- In alto a destra, cliccare sull'icona con la lente di ingrandimento
- Selezionare dal menù *Periodo → Tutti*
- Cliccare *Cerca*

### **Come per la ricerca dal sito, i documenti così visualizzati sono presentati in ordine cronologico a partire dal più recente, quelli di interesse in questo caso sono:**

- Estratto Conto Capitale dom. (o Estratto Conto Capitale pos.) per i conti correnti e i conti di deposito
- DR Rendiconto dom (o DR Rendiconto pos) per i depositi a risparmio

## **Dossier Titoli: Estratto Conto Titoli**

I dati necessari per la dichiarazione ISEE sono contenuti nell'estratto conto titoli al 31/12 (per eventuali polizze assicurative o finanziarie non presenti all' interno del dossier titoli, è necessario fare riferimento ai rendiconti inviati direttamente dalle società emittenti).

### **DAL SITO RELAXBANKING**

### **Dopo aver effettuato l'accesso con i propri codici personali e scelto il contratto su cui operare:**

- Entrare nel menù Documenti
- Selezionare dal menù a tendina Conto il dossier titoli desiderato
- Selezionare alla voce *Periodo → Tutti*
- Cliccare il pulsante *Ricerca*

### **I documenti così visualizzati sono presentati in ordine cronologico a partire dal più recente, quelli di interesse in questo caso sono:**

- Gestione Patrimonio Titoli dom.
- Tit Estratto Conto Titoli dom (o Tit Estratto Conto Titoli pos)

## **DALL'APP RELAXBANKING**

### **Dopo aver effettuato l'accesso all'app Relax Banking sul proprio dispositivo smartphone/tablet e scelto il contratto su cui operare:**

- Dalla sezione *Menù* in basso a destra, selezionare Documenti
- Cliccare sul riquadro relativo al rapporto desiderato
- In alto a destra, cliccare sull'icona con la lente di ingrandimento
- Selezionare dal menù *Periodo → Tutti*
- Cliccare *Cerca*

## **Come per la ricerca dal sito, i documenti così visualizzati sono presentati in ordine cronologico a partire dal più recente, quelli di interesse in questo caso sono:**

- Tit Estratto Conto Titoli dom (o Tit Estratto Conto Titoli pos)
- Gestione Patrimonio Titoli dom.

## **Carte Prepagate Tasca: Giacenza Media**

Per le carte prepagate Tasca, la giacenza media ai fini ISEE e il saldo al 31/12 può essere scaricata, oltre che dal sito/app Relax Banking, anche dal sito/app CartaBCC.

#### **DAL SITO RELAXBANKING**

### **Dopo aver effettuato l'accesso con i propri codici personali:**

- Dalla sezione Carte selezionare sotto *Consultazione → Giacenza media*
- Dal menù a tendina Carta scegliere il numero di carta desiderato

### **DALL'APP RELAXBANKING**

### **Dopo aver effettuato l'accesso all'app Relax Banking sul proprio dispositivo smartphone/tablet:**

- Dalla sezione *CartaBcc* in basso, cliccare su *visualizza le carte*
- Selezionare la carta desiderata
- Cliccare sul menù *Giacenza media*

## **Mutui: Rendiconto Annuale**

I dati necessari per la dichiarazione Isee sono riportati all'interno del Rendiconto Mutui alla voce Debito Residuo in linea capitale.

### **Esempio: Debito residuo in linea capitale EUR 65.259,53**

### **DAL SITO RELAXBANKING**

### **Dopo aver effettuato l'accesso con i propri codici personali e scelto il contratto su cui operare:**

- Entrare nel menù *Documenti*
- Selezionare dal menù a tendina Conto il rapporto desiderato
- Selezionare alla voce *Periodo → Tutti*
- Cliccare il pulsante *Ricerca*

## **I documenti così visualizzati sono presentati in ordine cronologico a partire dal più recente, quello di interesse in questo caso è:**

• Rendiconto mutui dom (o Rendiconto mutui pos)

### **DALL'APP RELAXBANKING**

## **Dopo aver effettuato l'accesso all'app Relax Banking sul proprio dispositivo smartphone/tablet e scelto il contratto su cui operare:**

- Dalla sezione *Menù* in basso a destra, selezionare Documenti
- Cliccare sul riquadro relativo al rapporto desiderato
- In alto a destra, cliccare sull'icona con la lente di ingrandimento
- Selezionare dal menù *Periodo → Tutti*
- Cliccare *Cerca*

## **Come per la ricerca dal sito, i documenti così visualizzati sono presentati in ordine cronologico a partire dal più recente, quello di interesse in questo caso è:**

• Rendiconto mutui dom (o Rendiconto mutui pos)